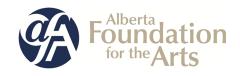

## **Community Support Organizations (CSO) Grant**

Updated 22 January 2021

### **Table of Contents**

| For <b>new</b> GATE users: |                                                                                                    | Pages   |
|----------------------------|----------------------------------------------------------------------------------------------------|---------|
| •                          | How to start from the beginning to complete your <b>profile first</b> and then start a new application    | 2 - 16  |
| Fo                         | r <b>returning</b> GATE users:                                                                            |         |
| •                          | How to <b>update or edit your profile</b> (you need to do this first before you create a new application) | 17 - 20 |
| •                          | How to <b>submit a final report</b> from last year                                                        | 21 - 27 |
| •                          | How to start a new application                                                                            | 28 - 39 |
| •                          | How to go back into GATE and resume working on an existing application                                    | 40 - 42 |

### How to Use GATE to apply for

### **Community Support Organizations (CSO) Grant**

Step 1: log on to GATE <a href="https://gate.alberta.ca/gate/frontOffice.jsf">https://gate.alberta.ca/gate/frontOffice.jsf</a>. If you are asked to <a href="https://gate.alberta.ca/gate/frontOffice.jsf">change your password</a>. Follow THE PROMPTS. You will not be able to proceed unless you do this. Log out of GATE and log in again using your new password.

### Front Office

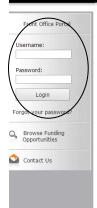

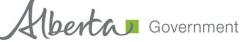

### **Online Grant Application System**

Welcome to the Online Grant Application System for Alberta Culture and Tourism, the Alberta Foundation for the Arts and Alberta Sport Connection & Alberta Human Services.

The system may be used to submit applications and/or final reporting information for the following Alberta Culture and Tourism programs:

- Alberta Media Fund <a href="http://culture.alberta.ca/mediafund">http://culture.alberta.ca/mediafund</a>
  - » Reminder: As of March 2015 there will be only one annual intake for the Alberta Media Fund, Project Script Development program.

The system may be used to submit applications and reporting information for the following Alberta Foundation for the Arts programs:

- Individual Artists Project Grant http://affta.ab.ca/Grants/Individual-Project-Grants
- Organizational project Grant http://affta.ab.ca/Grants/Organizational-Project-Grants
- Organizational Operating Grant http://affta.ab.ca/Grants/Organization-Operational-Grants
- Awards and Scholarships http://affta.ab.ca/Grants/Awards-and-Scholarships
- Art Acquisition by Application <a href="http://affta.ab.ca/Art-Collection/Acquisitions-and-Programming">http://affta.ab.ca/Art-Collection/Acquisitions-and-Programming</a>

The system may be used to submit applications for the following Alberta Sport Connection programs:

• Podium Alberta - http://albertasport.ca/grant-funding-programs/podium-alberta

The system may be used to submit applications and reporting information for the following Alberta Human Services programs:

• Family & Community Safety Program grant - http://humanservices.alberta.ca/abuse-bullying

The system maybe expanded to include other grants programs in the future.

Please note this system cannot be used to submit applications or final reports for the Community Initiatives Program and Community Facility Enhancement Program.

### Step 2: click on Browse Funding Opportunities in the left menu.

# Front Office Afa.Test Front Office Portal Browse Funding Opportunities Profile My Account Change Password Workspace Applicants Funding Opportunity Registrations Projects

### Welcome to the Online Grant Application System!

It is **very important** to carefully review the instructions emailed to you and the information below to complete the online process properly.

Frequently Asked Questions (PDF) - Most commonly asked questions/problems encountered while using the system.

Glossary for GATE (PDF) - Online system glossary

Quick Tips for using the System:

- To log-out properly, click the "logout" button in the top right corner of the screen when finished using GATE.
   If you fail to logout properly, the form you were working on will be "Locked Out" and will have to
   contact your program office to be unlocked.
- You cannot use the internet "back" button at the top of your screen to navigate through the online system. (Click "Save and Next" to save information on a page and then move on to the next page.)
- Only fields with an asterisk (\*) are mandatory and need to be completed.
- To access an application that you've already started, click "Submissions" on the left-hand menu. (See Frequently Asked Questions for additional information)
- To access and submit a Final Report, click "Submissions" on the left-hand menu. (See Frequently Asked Questions for additional information)

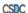

Submissions

Contact Us

Step 3: - type Community Support Organizations in the Search Criteria box, OR
- scroll down the page, find Community Support Organizations, and click on icon under Register

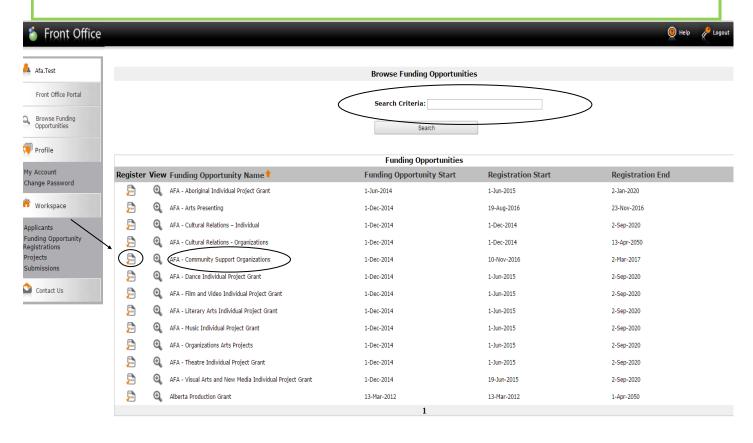

Step 4: use the dropdown menu to choose your organization with the funding opportunity. Do not do anything else below this first drop-down box. Click *Save & Next*.

CSDC

Page Generation Time: 0.328s

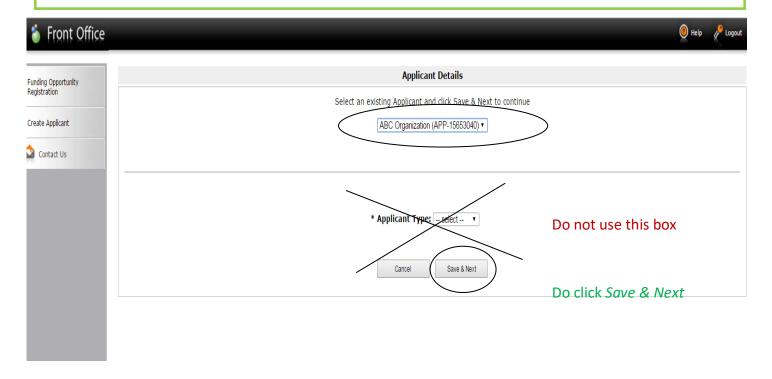

Step 5: use the menu to choose your type of organization from the dropdown box. Click Save & Next.

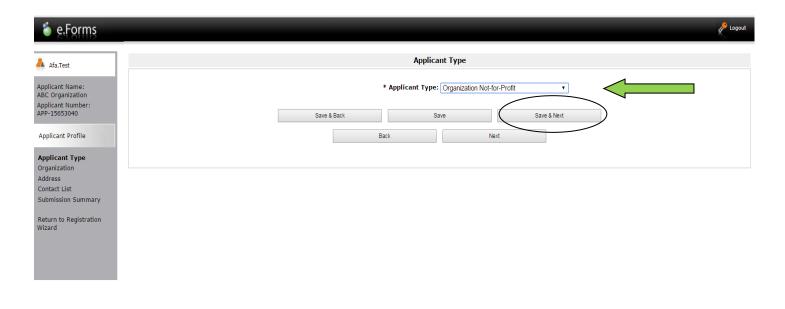

Step 6: fill in all questions with an asterisk and those questions with no asterisk if applicable. Click *Save & Next* when finished. You can also click on items from the grey menu at the left to go from page to page.

CSDC

Page Generation Time: 28.784s

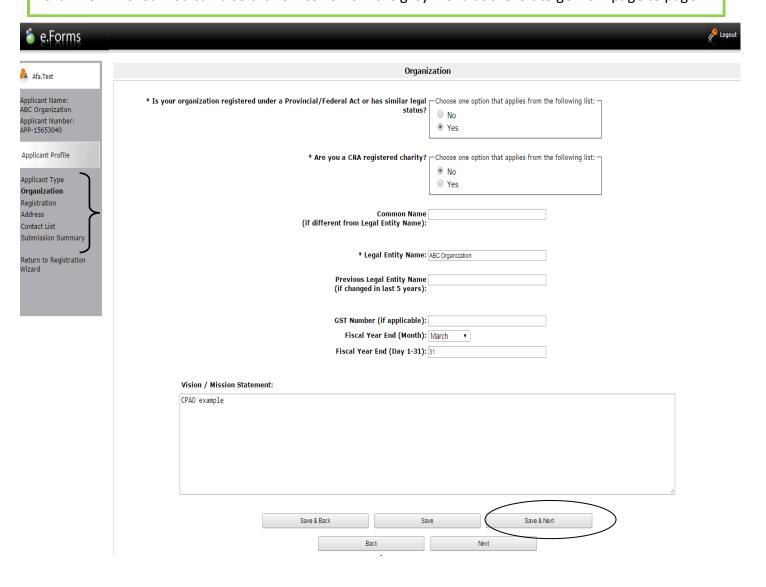

Step 7: fill in all questions with an asterisk. Click Save & Next when finished.

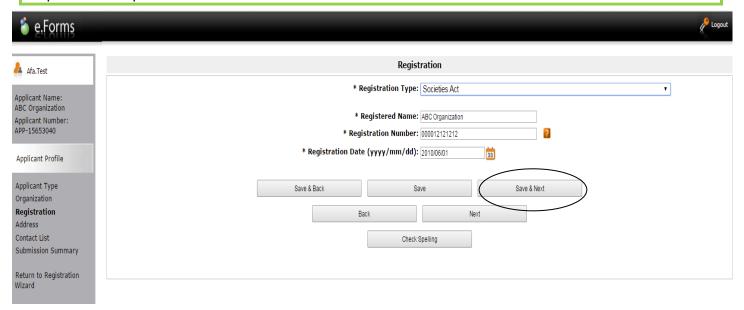

Step 8: fill in all questions with an asterisk and questions with no asterisk if applicable. Click *Save & Next* when finished.

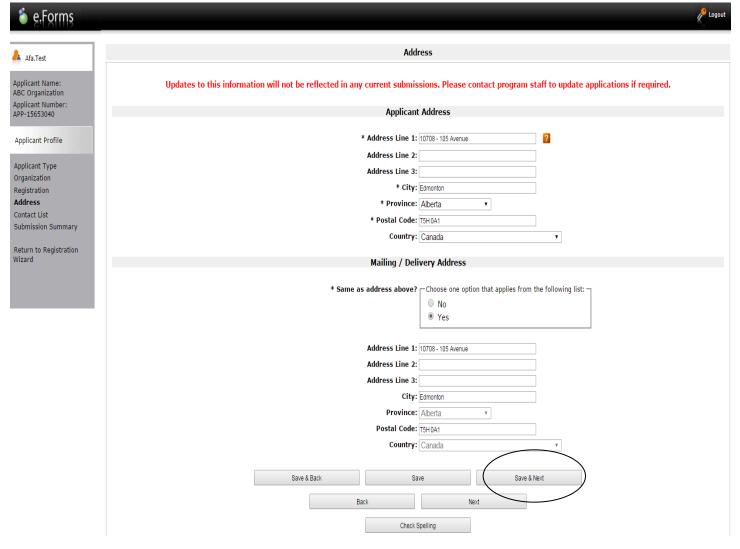

Step 9: add yourself and others as contacts by clicking the paper icon with the + sign. Click *Save & Back to List* when finished. The red circle under Delete allows you to delete an addition and start again.

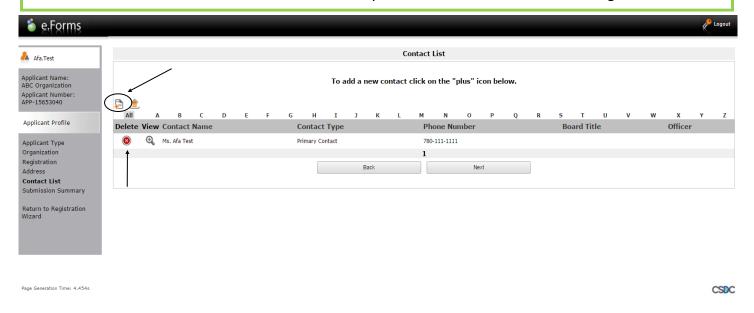

Step 10: when you click on the paper icon with the + symbol to add a person, this page appears. Fill in all the boxes with an asterisk and click either *Save* or *Save & Add Another*.

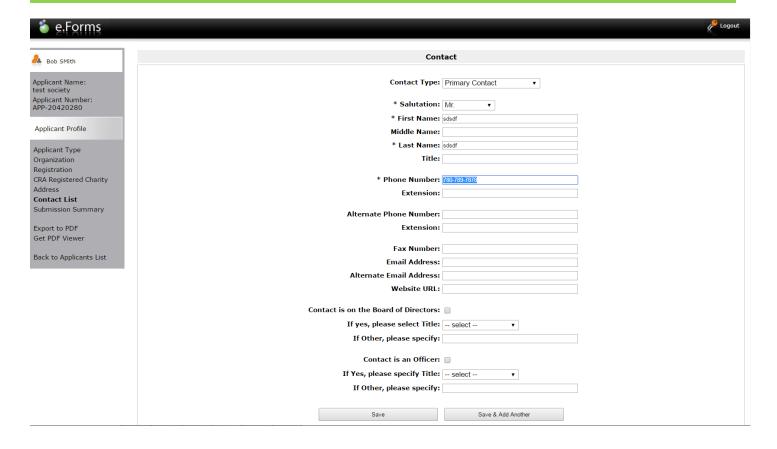

Step 11: green ✓ indicate you have completed your profile correctly. If you see a **red X** click on the page, fill in any boxes that were missed, and save. Go back to the **Submission Summary** page by clicking in the grey menu at the left. Click *Complete* when finished.

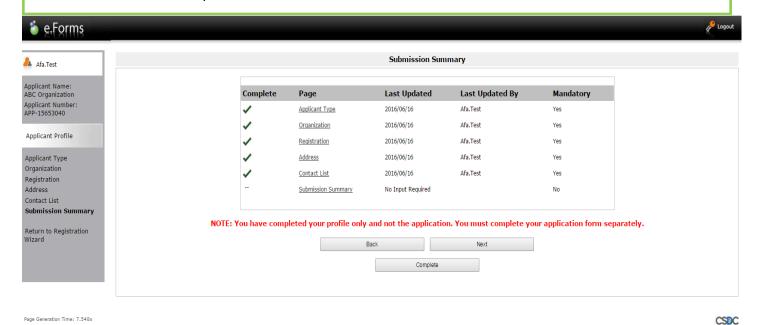

You have now completed your profile and can start creating your project or application, next page.

NOTE: you can go into your profile anytime and update your contact info by first going to the *Submission Summary* page and clicking *Edit*. Then choose the page that you would like to update, save the change(s), go back to *Submission Summary* and click *Complete*. The changes are saved and will automatically appear in the next project you create. More detailed instructions on how to edit your profile after you initially create it are found on pages 16-19.

Step 12: since you have just completed your profile you can click *Next* to start your project. Notice in the grey menu to the left that you are beginning *Step 2: create a project*.

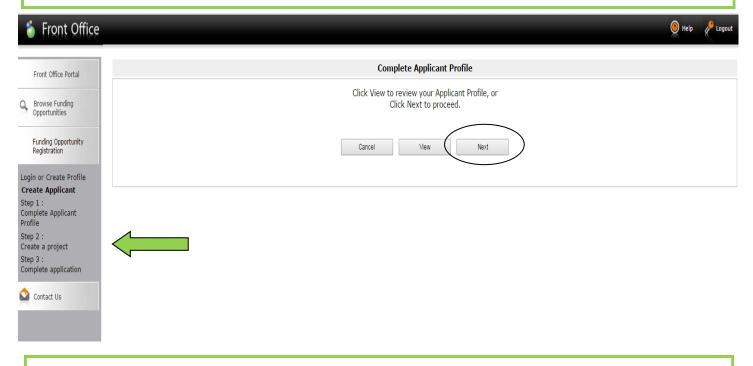

Step 13: Name your project with the current years, e.g. "2021-22 CSO Operating Grant." Click Save & Next.

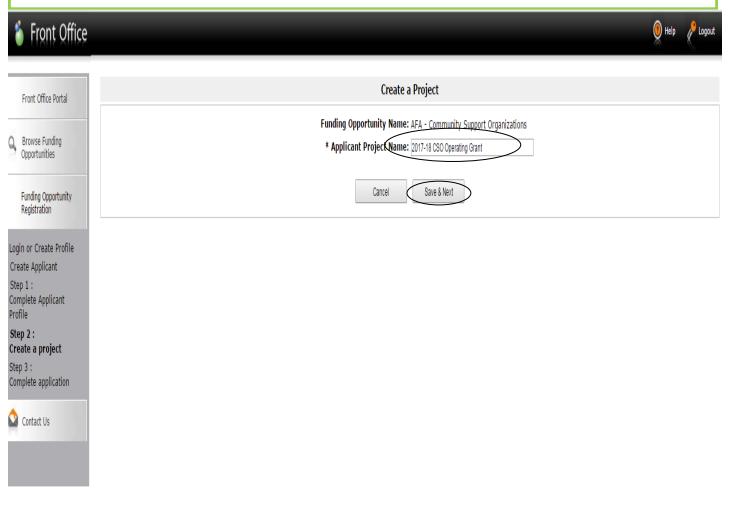

Step 14: the date will be automatically filled in. Click Next.

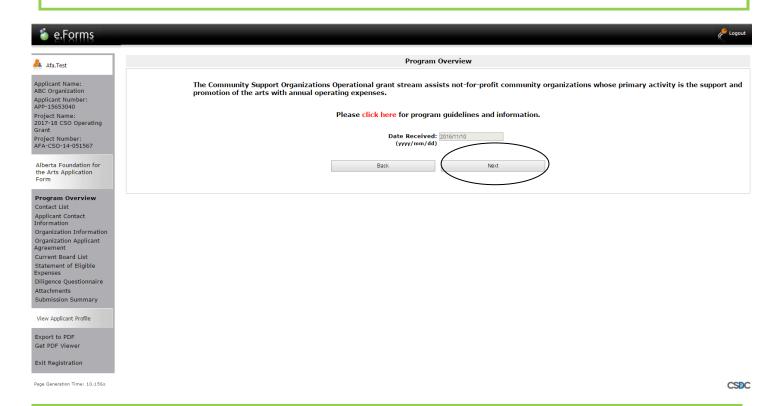

Step 15: select contacts using dropdown menus. The names have been copied over from your profile. Click Save & Next.

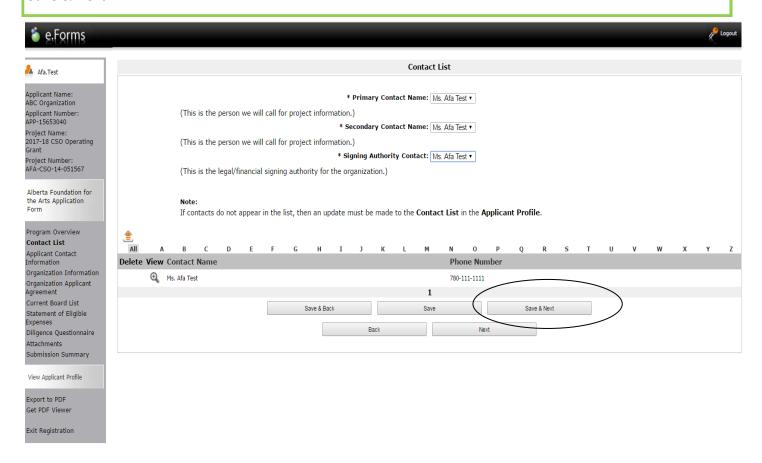

Step 16: Notice that your address has auto filled from your profile. Click Save & Next.

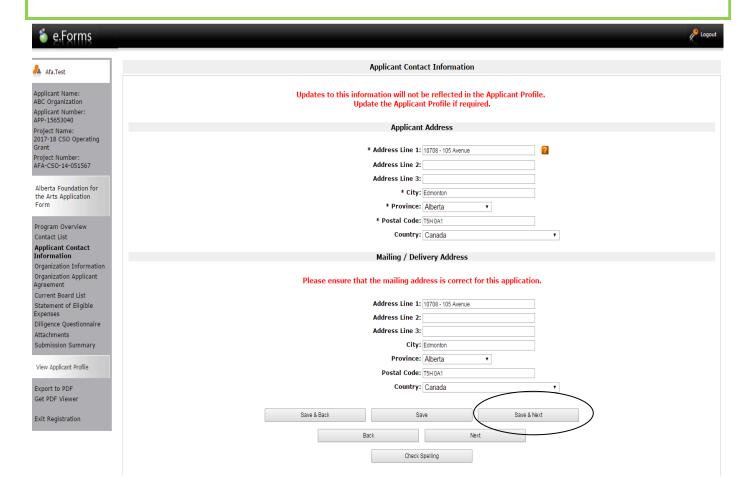

Step 17: Fill in your common name if applicable. Do not fill in the CADAC number even if you have one. It does not apply to this program. Click *Save & Next*.

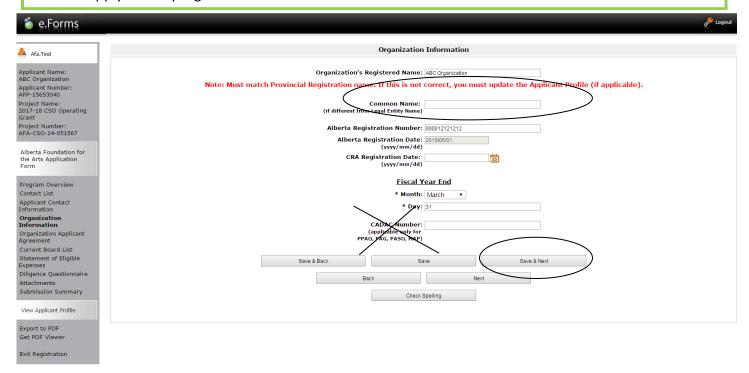

# Step 18: Fill in the applicant agreement by scrolling down to type in the position title and click the small box. Click Save & Next.

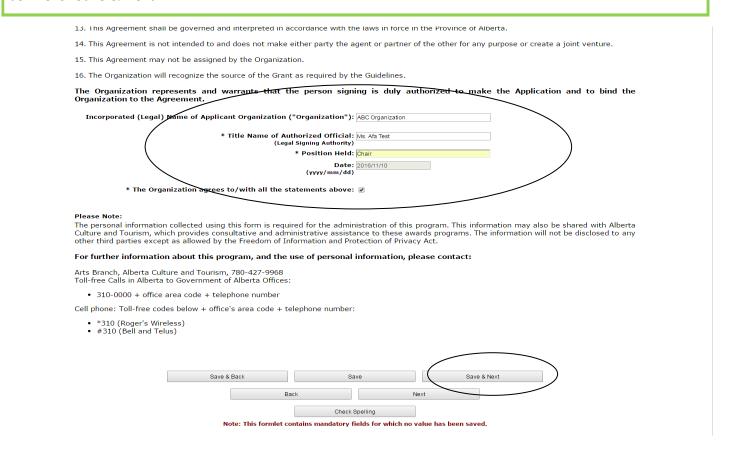

Step 19: Create your board list by clicking on the small icon with the + sign and fill in the boxes as requested.

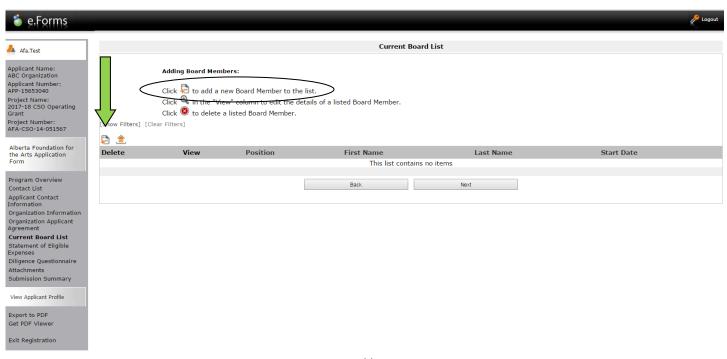

Step 20: Add board members until your list is complete by clicking *Save & Add Another*. When you are finished, click *Save & Back to List*.

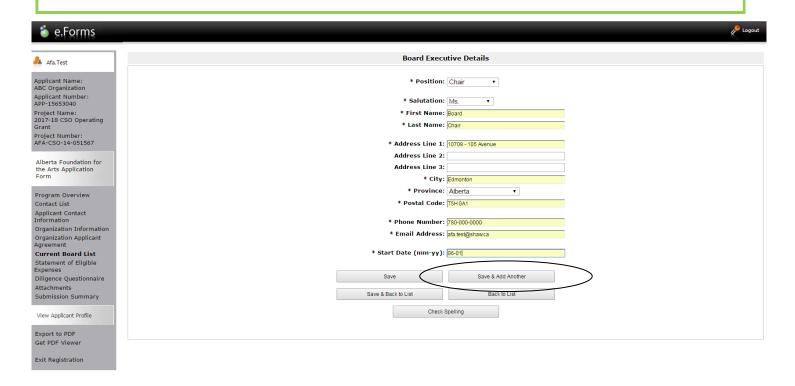

Step 21: You should see your entire board listed. The example below shows the chair and treasurer were added. Click *Next*.

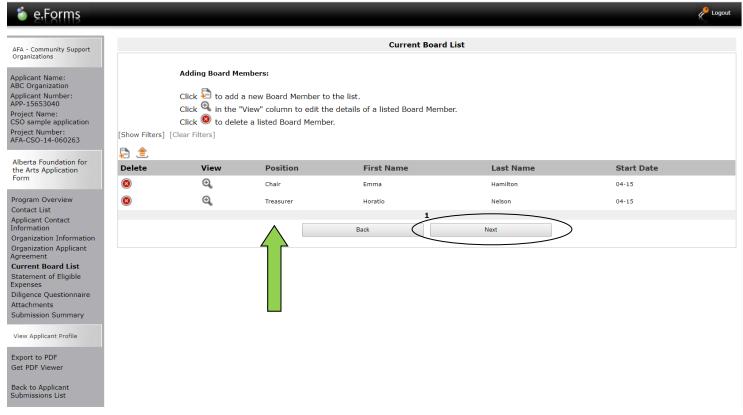

Step 22: Statement of Eligible Expenses Form. Fill in the member boxes near the top and all other boxes marked with an asterisk from your most recent approved financial statements. Type 0 if there is no amount to input. The dark-shaded boxes will be filled in automatically. Click *Save & Next*.

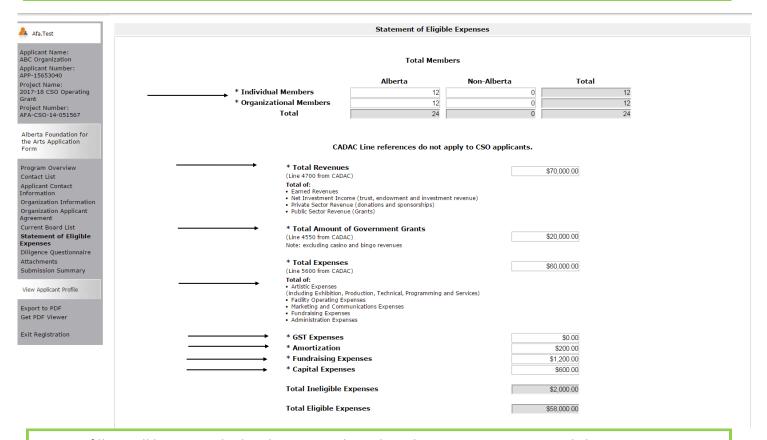

Step 23: fill out all boxes marked with an asterisk on the Diligence Questionnaire. Click Save & Next.

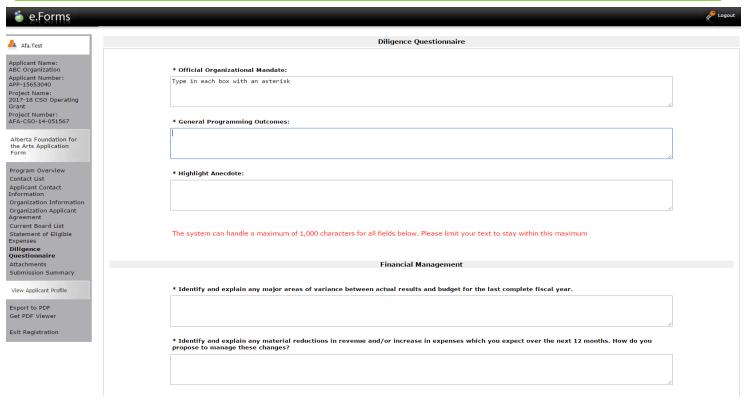

Step 24: click on the Document Type (underlined) and upload the requested document. NOTE: you no longer have to upload the governance signature form **BUT** if this still appears as "Required" just upload a blank piece of paper. Our IT department is in the process of removing this line. For other templates click the AFA website link.

Note: 04 or 05. Void Cheque is not mandatory — you can uploaded a void cheque if you choose, so we can set up automatic deposit into your account, but you don't have to do this if you would rather not.

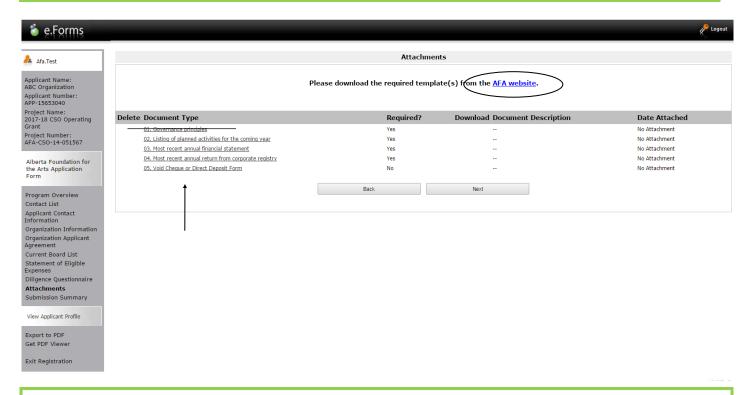

Step 25: Name your document in the first box (Document Description) and click on *Choose File* to upload the material. Scan all your pages together and save as one pdf document to upload for each item requested. Click *Save & Back to List* to continue uploading the forms required. When finished, click on *Back to List*.

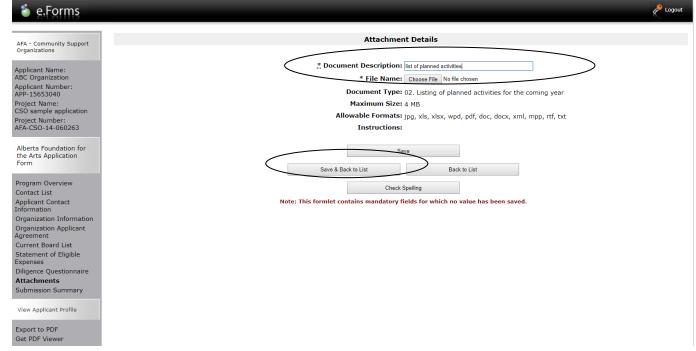

Step 26: When you have finished uploading all your documents, the *Attachments* page will show red circles as per the sample below. If you have attached the wrong document by mistake, you can delete the document by clicking on the red circle and re-upload the correct document by clicking on the document type. Click *Next*.

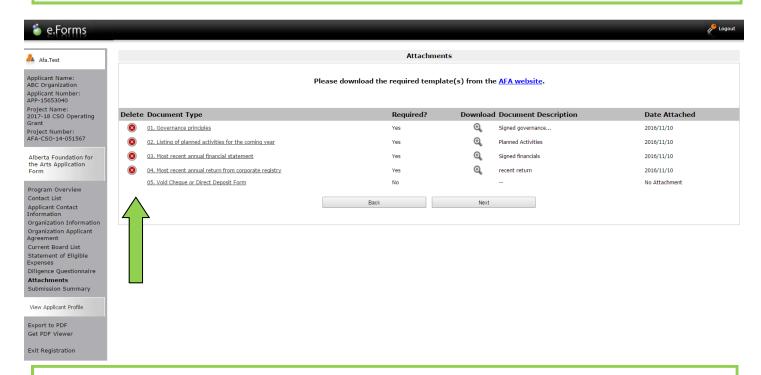

Step 27: This last page, *Submission Summary*, summarizes all the previous pages that you completed. If, for some reason, you missed an item on a previous page, you will see a red X beside the page. Click on the link beside the X, complete the page, and save. Go directly to the *Submission Summary* page by clicking *Submission Summary* in the grey menu to the left. Repeat until you see a green  $\checkmark$  beside every page.

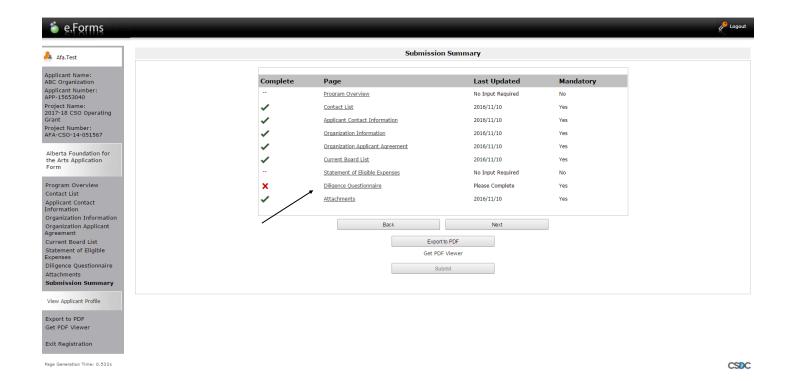

Step 28: Now, and only now with all green ✓, you can hit *Submit*. **But, before you do that**, you can print out a paper copy of your submission if you wish. Just click on *Export to PDF*. Then, go back and click *Submit*.

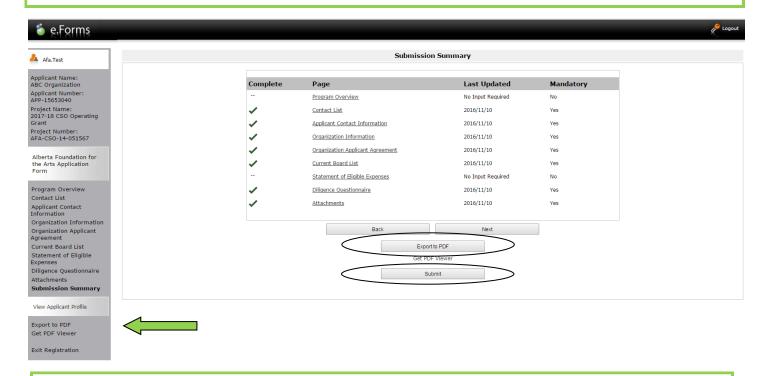

Step 29: After submitting, the *Submissions* screen appears where you will see your application was submitted successfully with a project number, time and date. You will receive an e-mail confirming your submission has been received, plus you will continue to receive e-mails as your application is processed. **Congratulations on submitting your application!** 

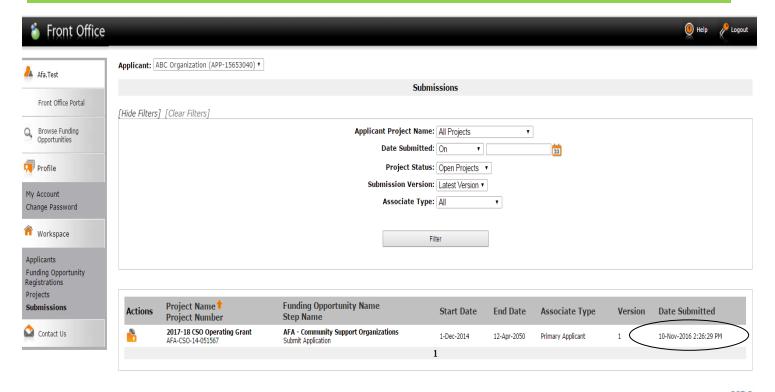

CSDC

### How to update or edit your profile

Step 1: log on to GATE <a href="https://gate.alberta.ca/gate/frontOffice.jsf">https://gate.alberta.ca/gate/frontOffice.jsf</a>. If you are prompted to <a href="change your password">change your password</a>, please complete the steps outlined, and save your new password in a safe place.

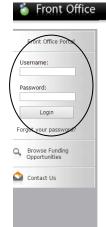

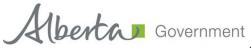

### **Online Grant Application System**

We polication System for Alberta Culture and Tourism, the Alberta Foundation for the Arts and Alberta Sport Connection & Alberta Human Services.

The system may be used to submit applications and/or final reporting information for the following Alberta Culture and Tourism programs:

- Alberta Media Fund <a href="http://culture.alberta.ca/mediafund">http://culture.alberta.ca/mediafund</a>
  - » Reminder: As of March 2015 there will be only one annual intake for the Alberta Media Fund, Project Script Development program.

The system may be used to submit applications and reporting information for the following Alberta Foundation for the Arts programs:

- Individual Artists Project Grant http://affta.ab.ca/Grants/Individual-Project-Grants
- Organizational project Grant http://affta.ab.ca/Grants/Organizational-Project-Grants
- Organizational Operating Grant http://affta.ab.ca/Grants/Organization-Operational-Grants
- Awards and Scholarships http://affta.ab.ca/Grants/Awards-and-Scholarships
- $\bullet \ \, \text{Art Acquisition by Application -} \ \, \underline{\text{http://affta.ab.ca/Art-Collection/Acquisitions-and-Programming}} \\$

The system may be used to submit applications for the following Alberta Sport Connection programs:

• Podium Alberta - http://albertasport.ca/grant-funding-programs/podium-alberta

The system may be used to submit applications and reporting information for the following Alberta Human Services programs:

• Family & Community Safety Program grant - http://humanservices.alberta.ca/abuse-bullying

The system maybe expanded to include other grants programs in the future.

Please note this system cannot be used to submit applications or final reports for the Community Initiatives Program and Community Facility Enhancement Program.

### Step 2: click on Applicants in the left menu.

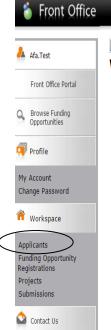

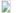

### Welcome to the Online Grant Application System!

It is **very important** to carefully review the instructions emailed to you and the information below to complete the online process properly.

Frequently Asked Questions (PDF) - Most commonly asked questions/problems encountered while using the system.

Glossary for GATE (PDF) - Online system glossary

Quick Tips for using the System:

- To log-out properly, click the "logout" button in the top right corner of the screen when finished using GATE.
   If you fail to logout properly, the form you were working on will be "Locked Out" and will have to
   contact your program office to be unlocked.
- You cannot use the internet "back" button at the top of your screen to navigate through the online system. (Click "Save and Next" to save information on a page and then move on to the next page.)
- Only fields with an asterisk (\*) are mandatory and need to be completed.
- To access an application that you've already started, click "Submissions" on the left-hand menu. (See Frequently Asked Questions for additional information)
- To access and submit a Final Report, click "Submissions" on the left-hand menu (See Frequently Asked Questions for additional information)

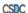

Step 3: click on the orange folder beside Applicant Name.

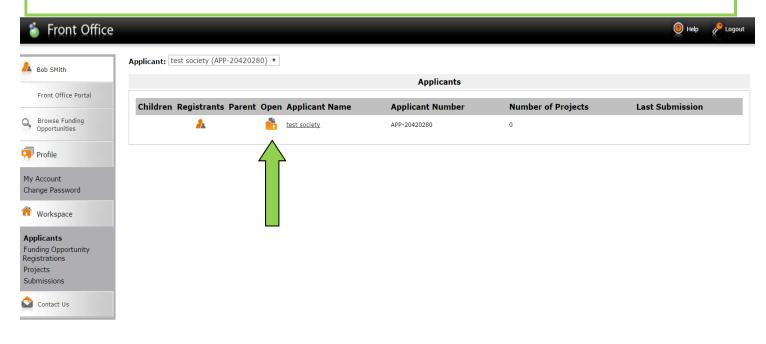

Step 4: click on Submission Summary in the grey menu at the left.

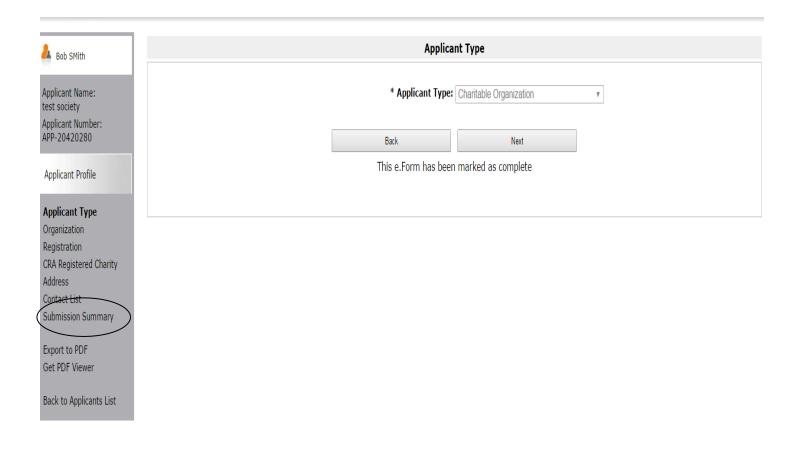

Step 5: click on the Edit button in the middle of the page at the bottom and then click on any page underlined, above, that you wish to edit.

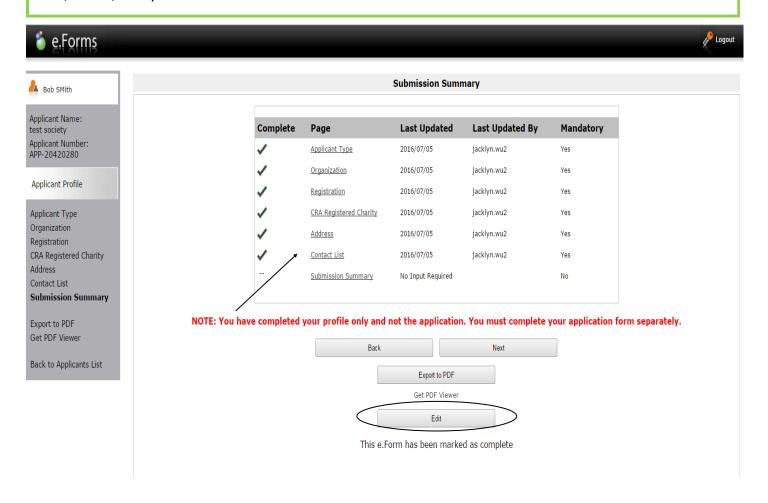

Step 6: this example shows how you can make a change to the *Contact List*. You can click on the red circle with an X to delete any name and add a new person by clicking on the paper icon with the + symbol.

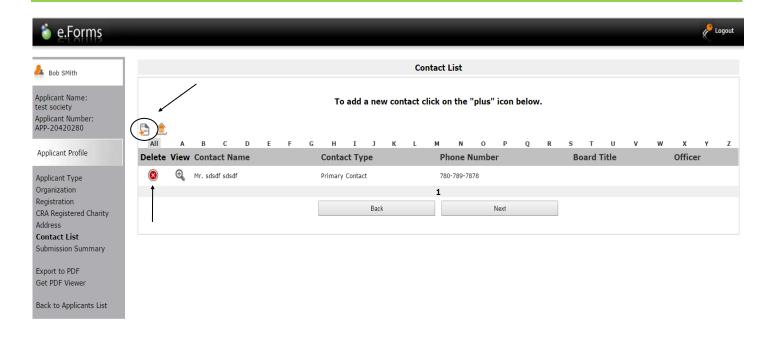

Step 7: when you click on the paper icon with the + symbol to add a person, this page appears. Fill in all the boxes with an asterisk and click either *Save* or *Save & Add Another*. Make any other changes you like to your profile by clicking any item from the list in the grey menu at the left.

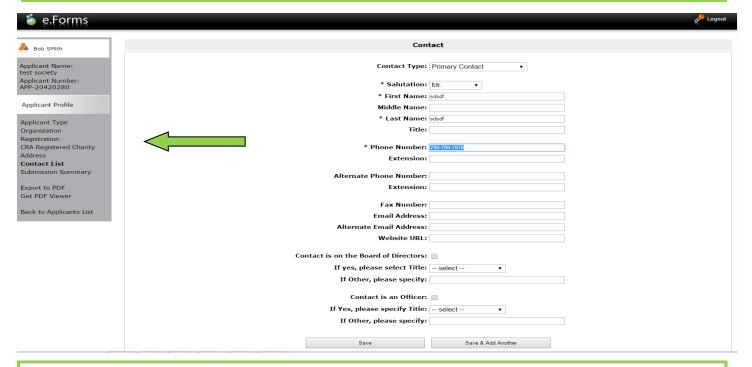

Step 8: when you have finished making all the updates to your profile, go back to the *Submission Summary* page by clicking *Submission Summary* in the grey menu at the left. The edit button has changed back to Complete. Click Complete to get out of edit mode.

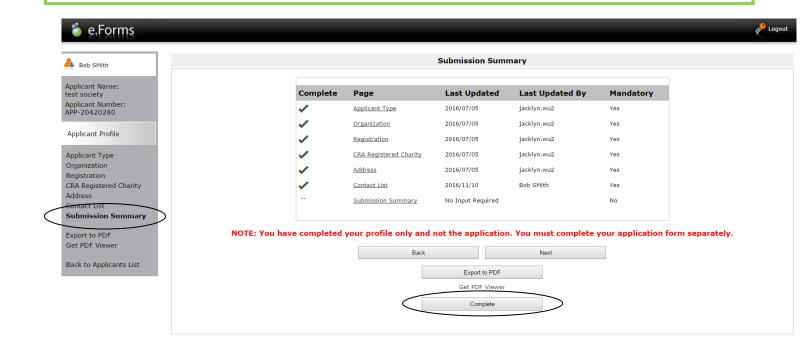

### How to submit your final report from last year

Step 1: log on to GATE https://gate.alberta.ca/gate/frontOffice.jsf. If you are prompted to change your password, please complete the steps outlined, and save your new password in a safe place.

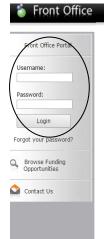

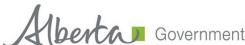

### **Online Grant Application System**

Welcome to the Online Grant Application System for Alberta Culture and Tourism, the Alberta Foundation for the Arts and Alberta Sport Connection & Alberta Human Services.

The system may be used to submit applications and/or final reporting information for the following Alberta Culture and Tourism programs:

- Alberta Media Fund http://culture.alberta.ca/mediafund
  - » Reminder: As of March 2015 there will be only one annual intake for the Alberta Media Fund, Project Script Development program.

The system may be used to submit applications and reporting information for the following Alberta Foundation for the Arts programs:

- Individual Artists Project Grant http://affta.ab.ca/Grants/Individual-Project-Grants
- Organizational project Grant http://affta.ab.ca/Grants/Organizational-Project-Grants
- Organizational Operating Grant http://affta.ab.ca/Grants/Organization-Operational-Grants
- · Awards and Scholarships http://affta.ab.ca/Grants/Awards-and-Scholarships
- Art Acquisition by Application http://affta.ab.ca/Art-Collection/Acquisitions-and-Programming

The system may be used to submit applications for the following Alberta Sport Connection programs:

• Podium Alberta - http://albertasport.ca/grant-funding-programs/podium-alberta

The system may be used to submit applications and reporting information for the following Alberta Human Services programs:

• Family & Community Safety Program grant - http://humanservices.alberta.ca/abuse-bullying

The system maybe expanded to include other grants programs in the future.

Please note this system cannot be used to submit applications or final reports for the Community Initiatives Program and Community Facility Enhancement Program.

Step 2: click on Submissions in the grey menu at the left.

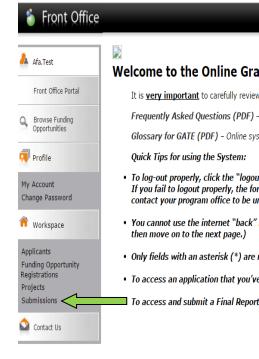

Welcome to the Online Grant Application System! It is very important to carefully review the instructions emailed to you and the information below to complete the online process properly. Frequently Asked Questions (PDF) - Most commonly asked questions/problems encountered while using the system. Glossary for GATE (PDF) - Online system glossary To log-out properly, click the "logout" button in the top right corner of the screen when finished using GATE. If you fail to logout properly, the form you were working on will be "Locked Out" and will have to contact your program office to be unlocked. · You cannot use the internet "back" button at the top of your screen to navigate through the online system. (Click "Save and Next" to save information on a page and • Only fields with an asterisk (\*) are mandatory and need to be completed. To access an application that you've already started, click "Submissions" on the left-hand menu. (See Frequently Asked Questions for additional information) 🗖 To access and submit a Final Report, click "Submissions" on the left-hand menu.(See Frequently Asked Questions for additional information)

Step 3: look under the column **Funding Opportunity Name/Step Name** to find "Submit Final Report." To the left of this, under **Actions**, you will see an orange folder. Click on it to open.

If you can't see "Submit Final Report" click on [Clear Filters] in square brackets at the top. Your final report orange folder will appear.

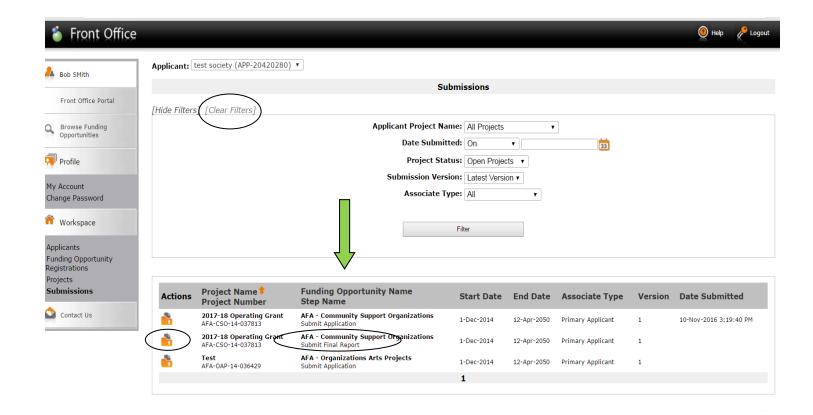

Step 4: the orange folder under "View Step" is your original application from last year, in case you want to reference it. To proceed, click *Next*.

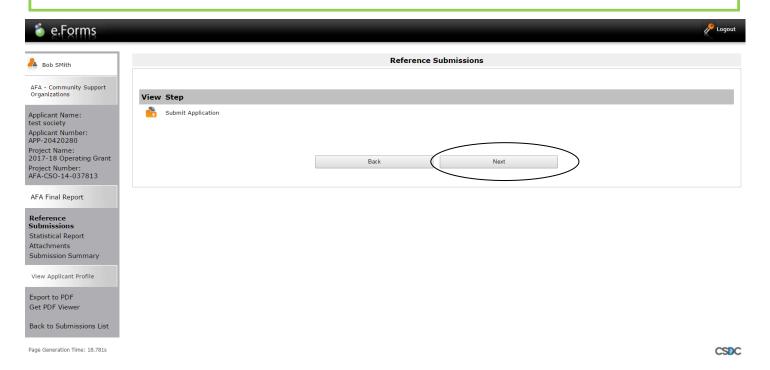

Step 5: the first page you need to complete is the Statistical Report. If you don't know exact numbers, do your best to estimate. You need to fill out every box with an asterisk. Click *Save & Next*. **Hint:** if you fill out the form listing your past activities first, described in Step 6, the information can be used to complete this page.

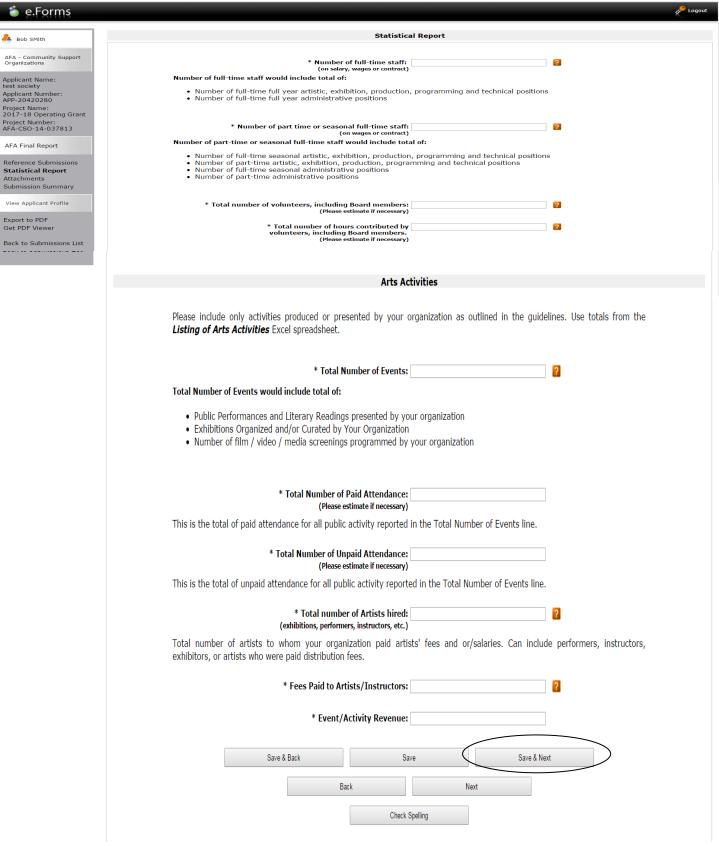

Step 6: click on each of the underlined document types to upload material:

- 01. copies of promotional material. Submit one or two examples with our AFA logo by scanning the pages together and saving as one pdf document to upload.
- 02. upload your most recent board-approved financial statements by scanning the pages together and saving as one pdf document. Please have your chair, treasurer, and one other board member sign your statements, or use the signature form found under "helpful resources" section of the CSO guidelines on the AFA website. The signature form and your financial statements should be scanned together as one document to upload.
- 03. Listing of completed arts activities. Find this template on our website, <a href="https://www.affta.ab.ca/funding/find-funding/community-support-organizations-operating-funding">https://www.affta.ab.ca/funding/find-funding/community-support-organizations-operating-funding</a> to type your completed activities.
- 04. Ignore

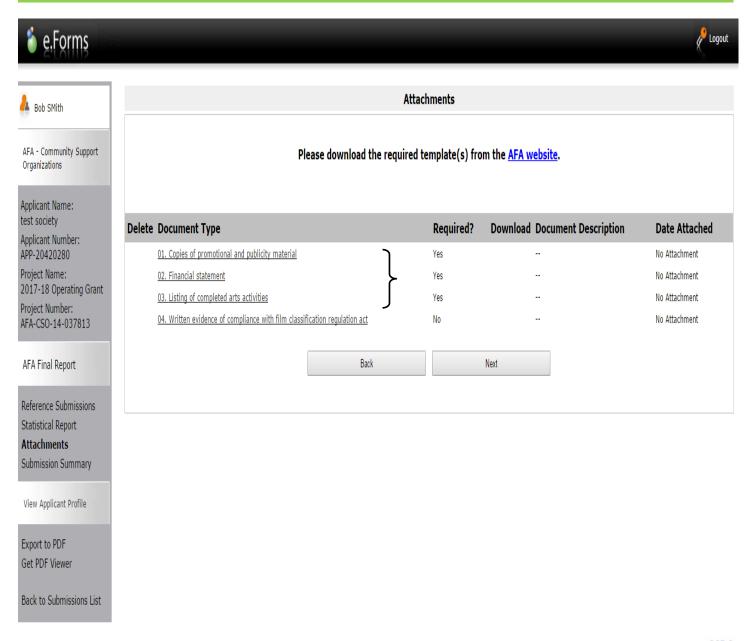

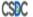

Step 7: this is what the page looks like when you click on one of the underlined items. Name the document you are uploading, e.g. promo material with AFA logo, and then click *Choose File* to upload it. Scan all the pages together in one pdf document before you upload it. Click *Save & Back to List* to continue uploading the other items.

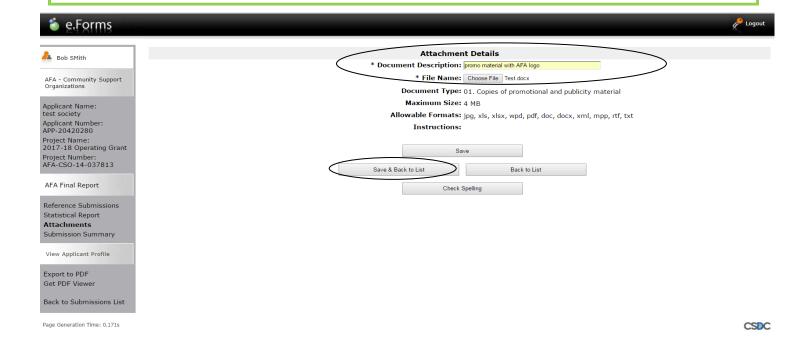

Step 8: this is what the page looks like when you have uploaded all the pages required. Just ignore 04. — this does not apply to CSO applicants. Click *Next*.

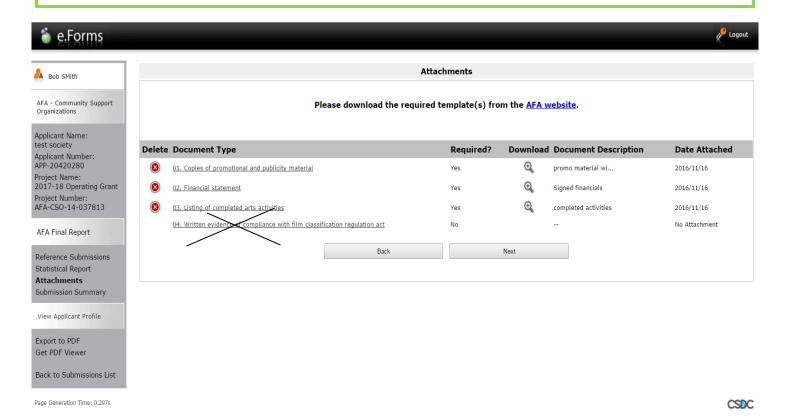

Step 9: the last page is *Submission Summary*, which is a summary of the previous four screens or pages. If you see a red X beside a page, click on the underlined page which will take you directly to that page. Look closely at the page to see where you missed entering data. Complete the page, click on *Save*, and return to the *Submission Page* by clicking on *Submission Summary* in the grey menu at the left.

Note: when you get a red X the *Submit* button will not be active (faded slightly). Even if you wanted to click *Submit* you could not because the button is not active until all green checkmarks appear.

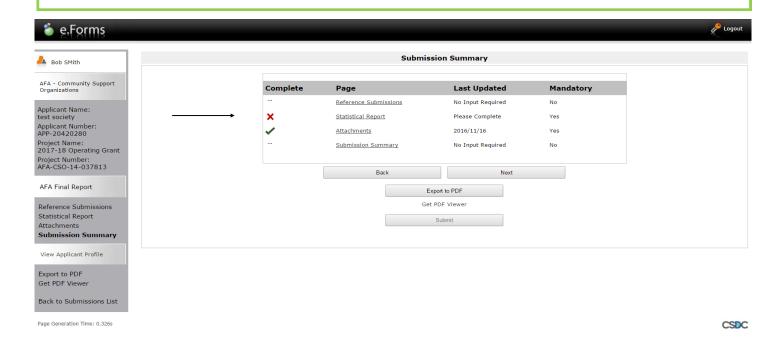

Step 10: you will now see the red X has been replaced with a green ✓ allowing you to click Submit.

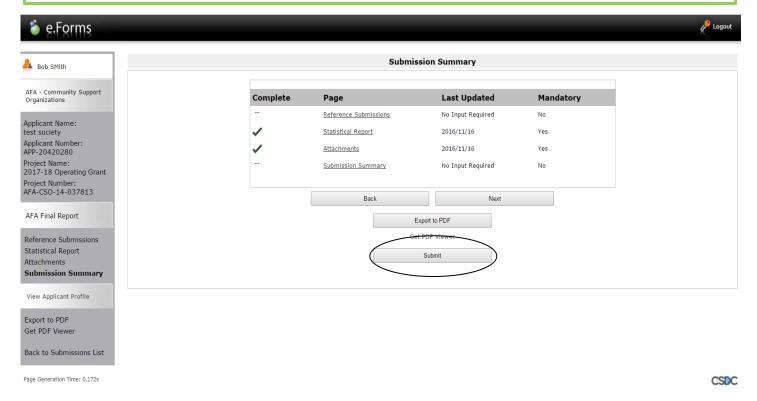

Step 11: as soon as you click *Submit* you are transferred back to the *Submissions* page. You will see a date has now appeared under the column **Date Submitted** confirming that you have submitted your final report. **Congratulations!** If you wish, you can now proceed to creating a new application for the coming year, next page.

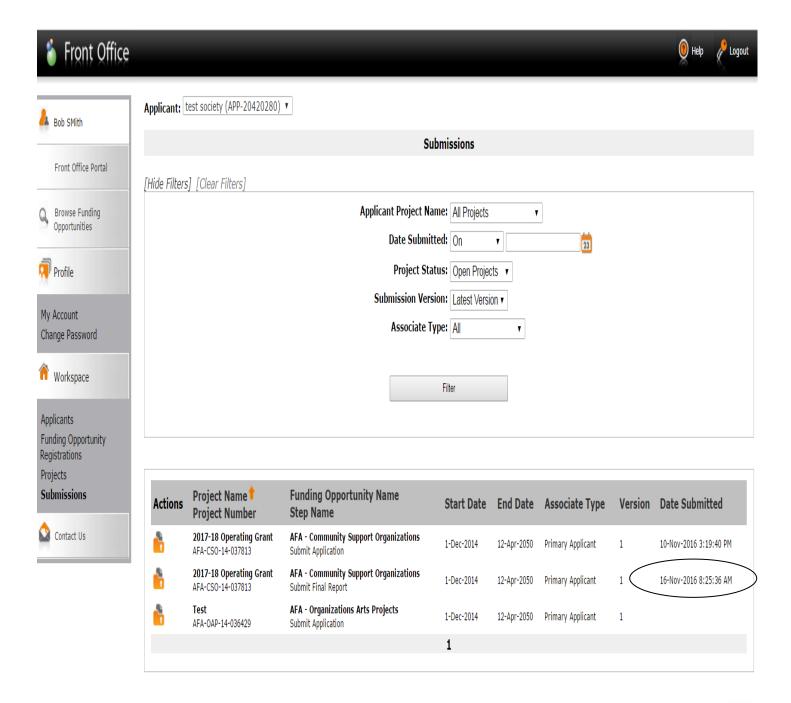

Page Generation Time: 2.422s

### How to start a new CSO application in GATE

Step 1: log on to GATE https://gate.alberta.ca/gate/frontOffice.jsf. If you are prompted to change your password, please complete the steps outlined, and save your new password in a safe place.

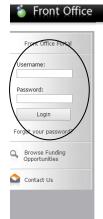

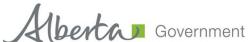

### **Online Grant Application System**

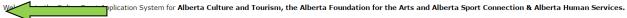

The system may be used to submit applications and/or final reporting information for the following Alberta Culture and Tourism programs:

- Alberta Media Fund http://culture.alberta.ca/mediafund
  - » Reminder: As of March 2015 there will be only one annual intake for the Alberta Media Fund, Project Script Development program.

The system may be used to submit applications and reporting information for the following Alberta Foundation for the Arts programs:

- Individual Artists Project Grant http://affta.ab.ca/Grants/Individual-Project-Grants
- Organizational project Grant http://affta.ab.ca/Grants/Organizational-Project-Grants
- Organizational Operating Grant http://affta.ab.ca/Grants/Organization-Operational-Grants
- Awards and Scholarships http://affta.ab.ca/Grants/Awards-and-Scholarships
- Art Acquisition by Application http://affta.ab.ca/Art-Collection/Acquisitions-and-Programming

The system may be used to submit applications for the following Alberta Sport Connection programs:

• Podium Alberta - http://albertasport.ca/grant-funding-programs/podium-alberta

The system may be used to submit applications and reporting information for the following Alberta Human Services programs:

• Family & Community Safety Program grant - http://humanservices.alberta.ca/abuse-bullying

The system maybe expanded to include other grants programs in the future.

Please note this system cannot be used to submit applications or final reports for the Community Initiatives Program and Community Facility Enhancement Program.

### Step 2: click on Browse Funding Opportunities in the left menu.

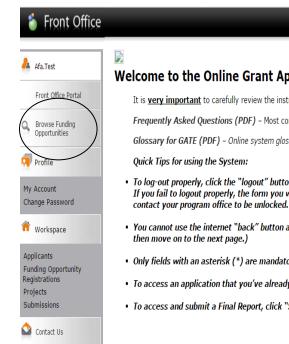

### Welcome to the Online Grant Application System!

It is very important to carefully review the instructions emailed to you and the information below to complete the online process properly.

Frequently Asked Questions (PDF) - Most commonly asked questions/problems encountered while using the system.

Glossary for GATE (PDF) - Online system glossary

- To log-out properly, click the "logout" button in the top right corner of the screen when finished using GATE. If you fail to logout properly, the form you were working on will be "Locked Out" and will have to
- · You cannot use the internet "back" button at the top of your screen to navigate through the online system. (Click "Save and Next" to save information on a page and
- Only fields with an asterisk (\*) are mandatory and need to be completed.
- To access an application that you've already started, click "Submissions" on the left-hand menu. (See Frequently Asked Questions for additional information)
- To access and submit a Final Report, click "Submissions" on the left-hand menu. (See Frequently Asked Questions for additional information)

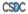

Step 3: - type Community Support Organizations in the Search Criteria box, OR
- scroll down the page, find Community Support Organizations, and click on the icon under
Register

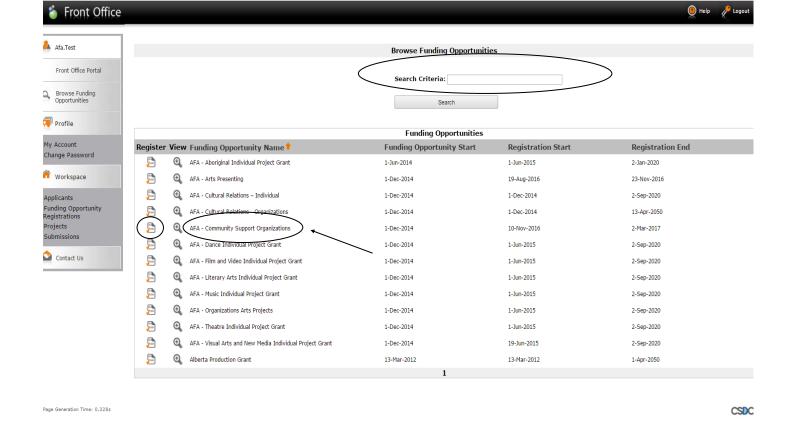

Step 4: use the dropdown menu to choose your organization with the funding opportunity. Do not do anything else on this page and click *Save & Next*.

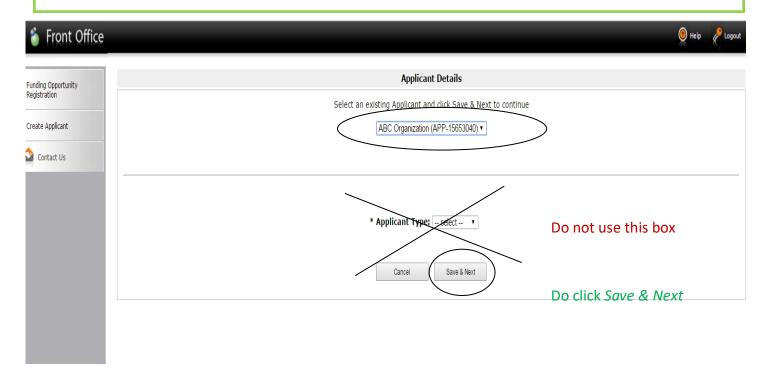

Step 5: ignore main screen and just click *Return to Registration Wizard* in the grey menu at the left. This allows you to bypass the rest of the profile pages and start your new application.

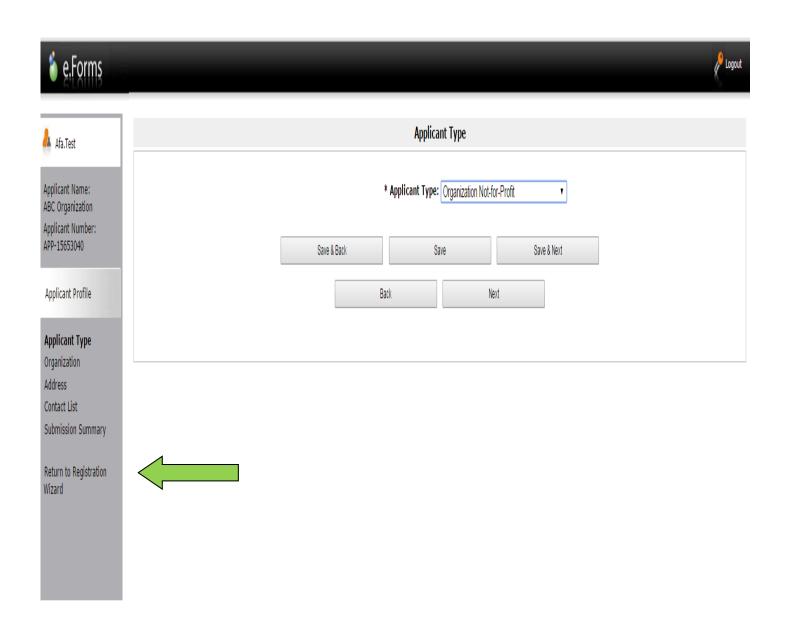

Page Generation Time: 28.784s

CSDC

Step 6: since you have already updated or edited your profile you can click *Next* to start your new project or application. Notice in the grey menu to the left that you are beginning *Step 2: create a project*.

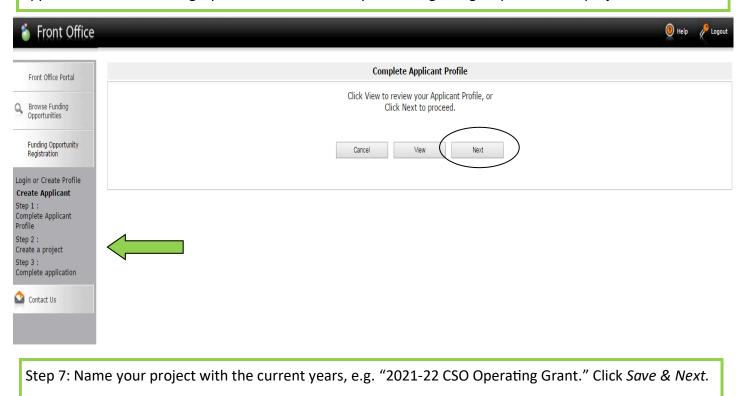

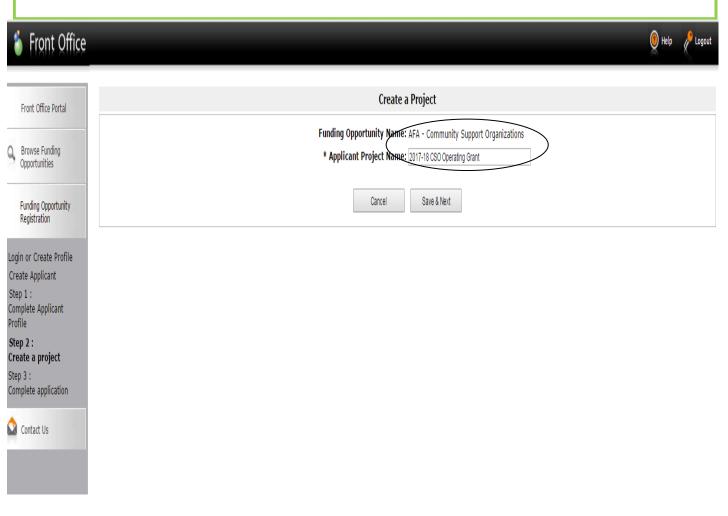

Step 8: the date will be automatically filled in. Click Next.

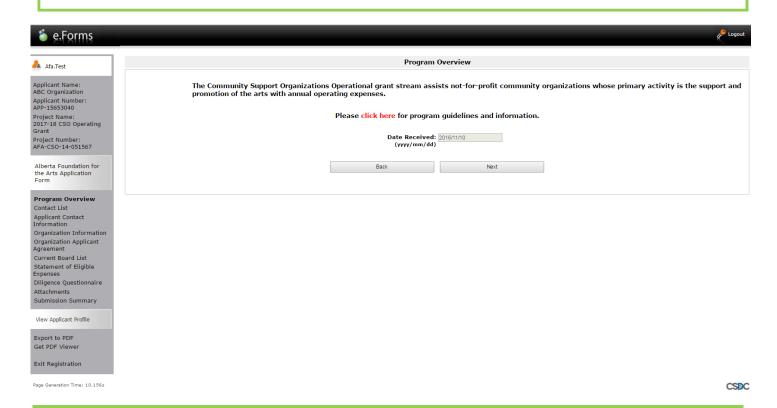

Step 9: select contacts using dropdown menus. The names have been copied over from your profile. Click Save & Next.

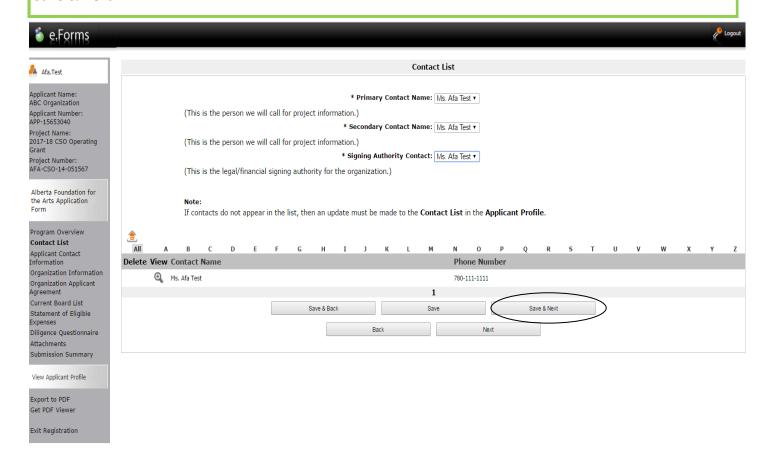

Step 10: Notice that your address has auto filled from your profile. Click Save & Next.

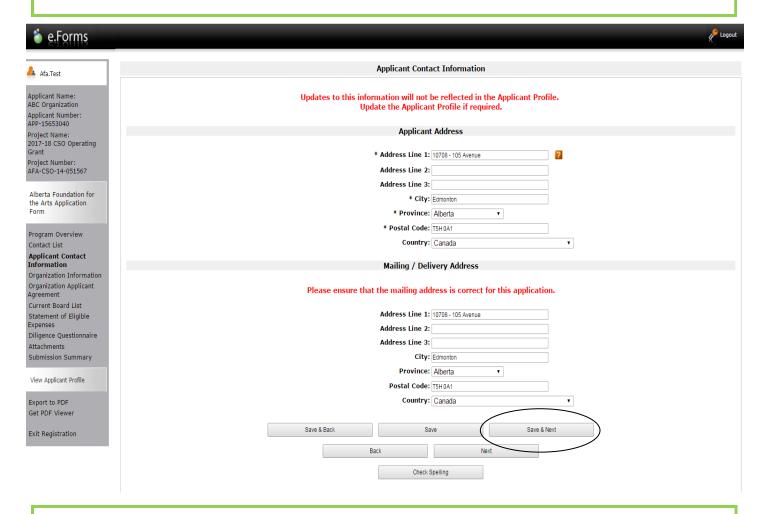

Step 11: Fill in your common name if applicable. Do not fill in the CADAC number even if you have one. It does not apply to this program. Click *Save & Next*.

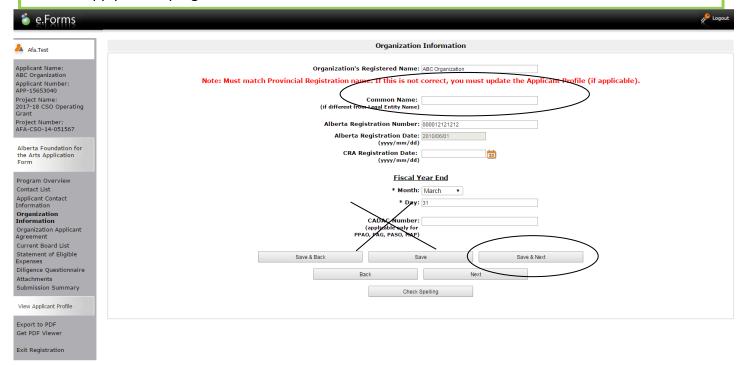

# Step 12: Fill in the applicant agreement by scrolling down to type in the position title and click the small box. Click Save & Next.

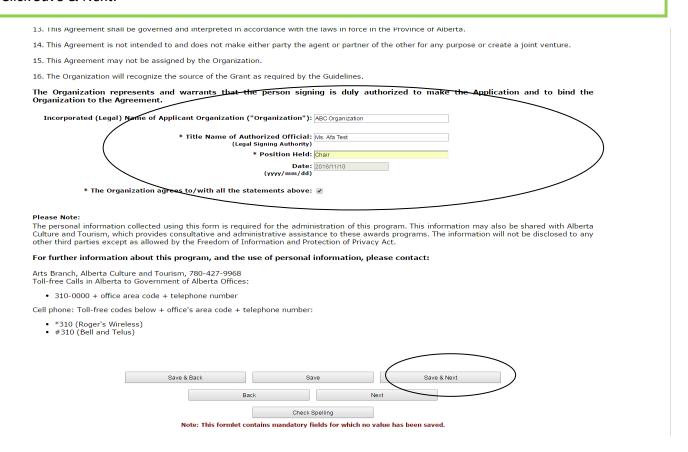

Step 13: Create your board list by clicking on the small icon with the + sign and fill in the boxes as requested.

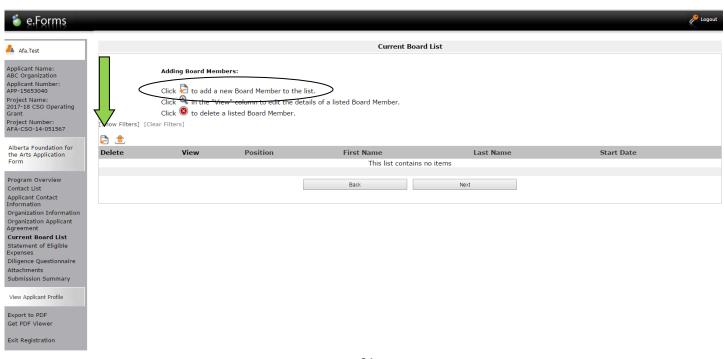

Step 14: Add board members until your list is complete by clicking *Save & Add Another*. When you are finished, click *Save & Back to List*.

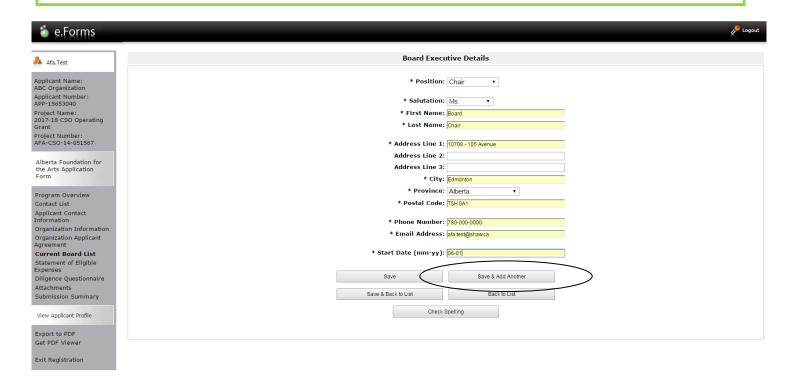

Step 15: You should see your entire board listed. The example below shows the chair and treasurer were added. Click *Next*.

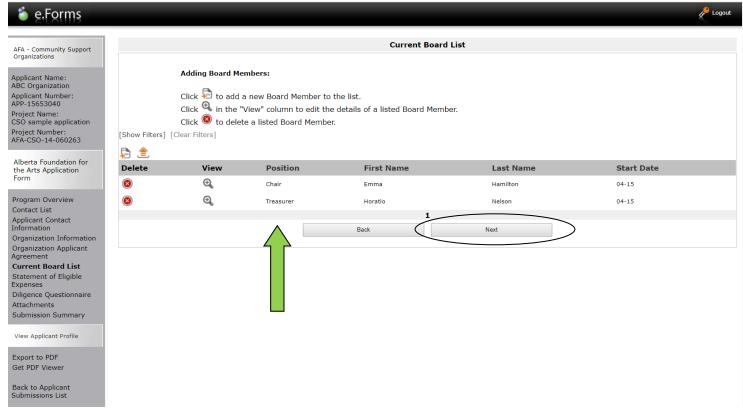

Step 16: Statement of Eligible Expenses Form. Fill in the member boxes near the top and all other boxes marked with an asterisk from your most recent approved financial statements. Type 0 if there is no amount to input. The dark-shaded boxes will be filled in automatically. Click *Save & Next*.

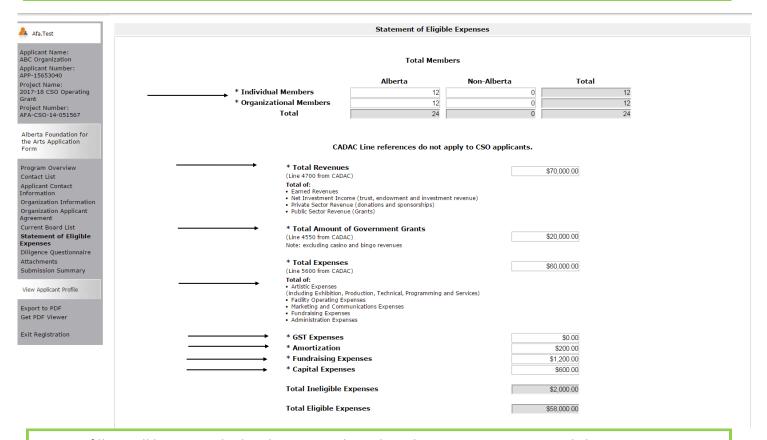

Step 17: fill out all boxes marked with an asterisk on the Diligence Questionnaire. Click Save & Next.

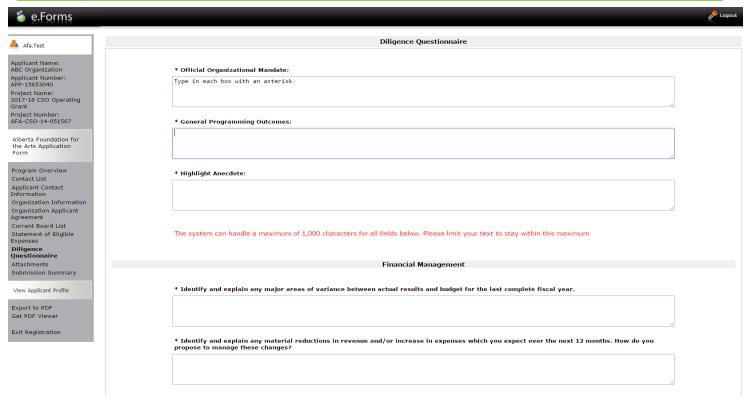

Step 18: click on the Document Type (underlined) and upload the requested document. NOTE: you no longer have to upload the governance signature form **BUT** if this still appears as "Required" just upload a blank piece of paper. Our IT department is in the process of removing this line. For other templates click the AFA website link.

Note: 05. Void Cheque is not mandatory — you can uploaded a void cheque if you choose, so we can set up automatic deposit into your account, but you don't have to do this if you would rather not.

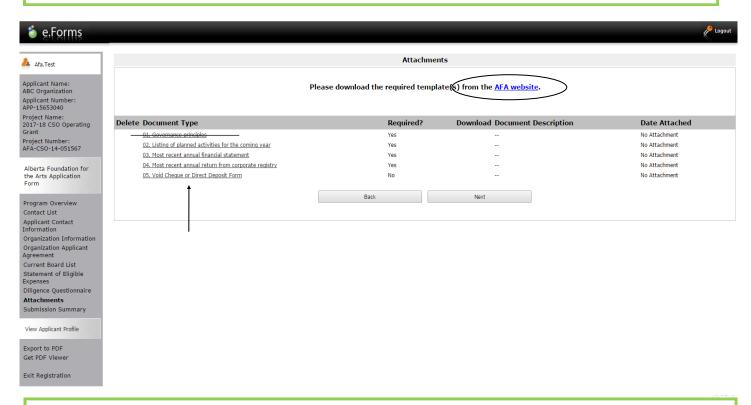

Step 19: Name your document in the first box (Document Description) and click on Choose File to upload the material. Scan all your pages together and save as one pdf document to upload for each item requested. Click Save & Back to List to continue uploading the forms required. When finished, click on Back to List.

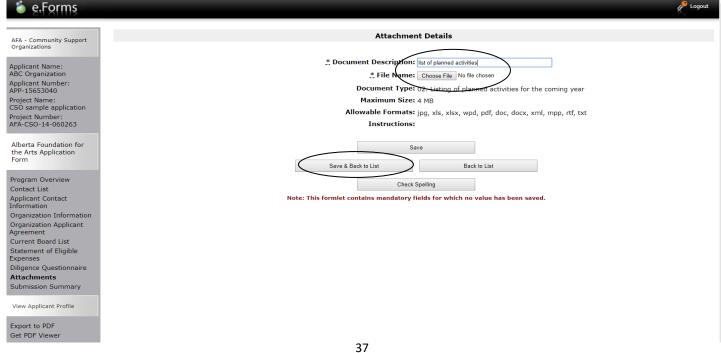

Step 20: When you have finished uploading all your documents, the *Attachments* page will show red circles as per the sample below. If you have attached the wrong document by mistake, you can delete the document by clicking on the red circle and re-upload the correct document by clicking on the document type. Click *Next*.

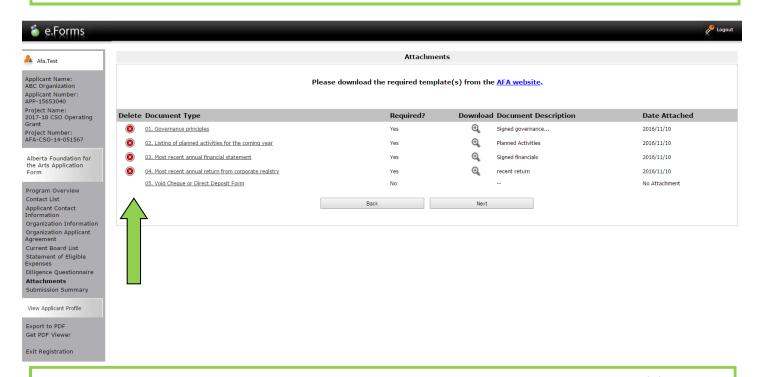

Step 21: This last page, *Submission Summary*, summarizes all the previous pages that you completed. If, for some reason, you missed an item on a previous page, you will see a red X beside the page. Click on the link beside the X, complete the page, and save. Go directly to the *Submission Summary* page by clicking *Submission Summary* in the grey menu to the left. Repeat until you see a green  $\checkmark$  beside every page.

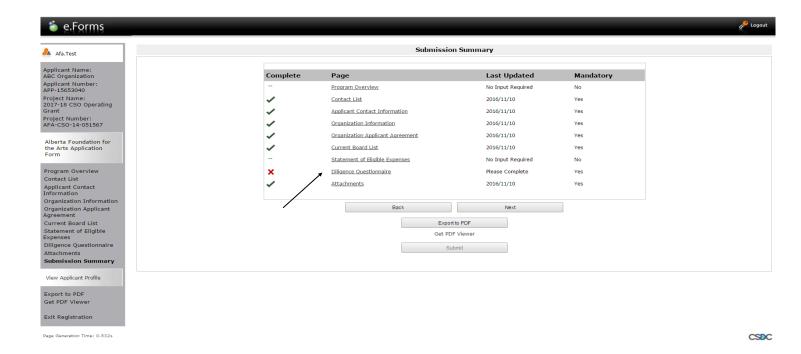

Step 22: Now, and only now with all green ✓, you can hit *Submit*. **But, before you do that**, you can print out a paper copy of your submission if you wish. Just click on *Export to PDF*. Then, go back and click *Submit*.

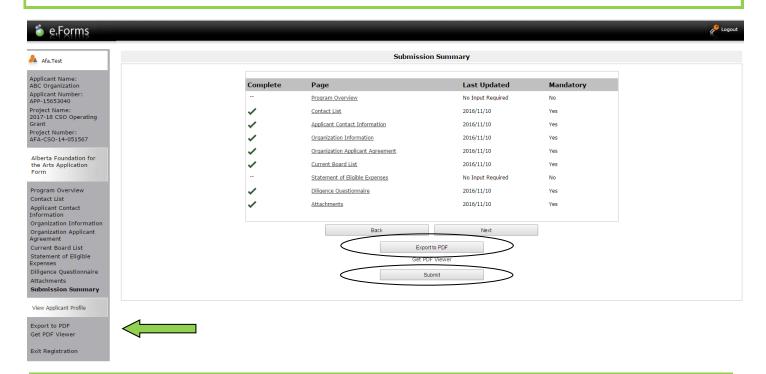

Step 23: After submitting, the *Submissions* screen appears where you will see your application was submitted successfully with a project number, time and date. You will receive an e-mail confirming your submission has been received, plus you will continue to receive e-mails as your application is processed. **Congratulations on submitting your application!** 

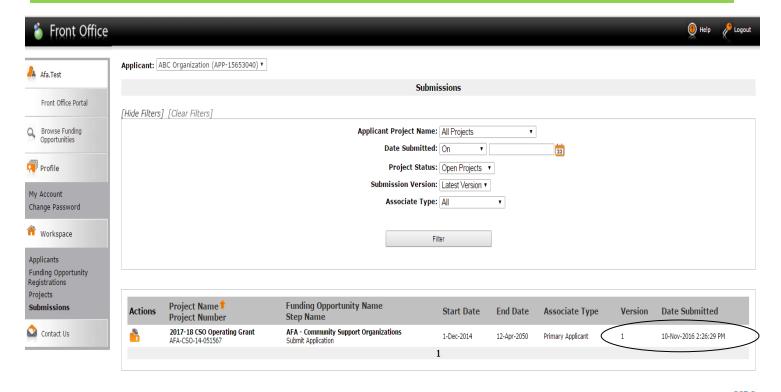

CSDC

### How to go back into GATE and resume working on an existing application

Step 1: log on to GATE https://gate.alberta.ca/gate/frontOffice.jsf.

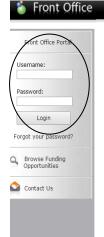

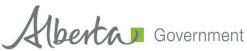

### **Online Grant Application System**

Welcome to the Online Grant Application System for Alberta Culture and Tourism, the Alberta Foundation for the Arts and Alberta Sport Connection & Alberta Human Services.

The system may be used to submit applications and/or final reporting information for the following Alberta Culture and Tourism programs:

- Alberta Media Fund <a href="http://culture.alberta.ca/mediafund">http://culture.alberta.ca/mediafund</a>
  - » Reminder: As of March 2015 there will be only one annual intake for the Alberta Media Fund, Project Script Development program.

The system may be used to submit applications and reporting information for the following Alberta Foundation for the Arts programs:

- Individual Artists Project Grant http://affta.ab.ca/Grants/Individual-Project-Grants
- Organizational project Grant http://affta.ab.ca/Grants/Organizational-Project-Grants
- $\bullet \ Organizational \ Operating \ Grant \ \ \underline{http://affta.ab.ca/Grants/Organization-Operational-Grants}$
- Awards and Scholarships http://affta.ab.ca/Grants/Awards-and-Scholarships
- Art Acquisition by Application http://affta.ab.ca/Art-Collection/Acquisitions-and-Programming

The system may be used to submit applications for the following Alberta Sport Connection programs:

• Podium Alberta - http://albertasport.ca/grant-funding-programs/podium-alberta

The system may be used to submit applications and reporting information for the following Alberta Human Services programs:

• Family & Community Safety Program grant - http://humanservices.alberta.ca/abuse-bullying

The system maybe expanded to include other grants programs in the future.

Please note this system cannot be used to submit applications or final reports for the Community Initiatives Program and Community Facility Enhancement Program.

### Step 2: click on Submissions in the grey menu at the left.

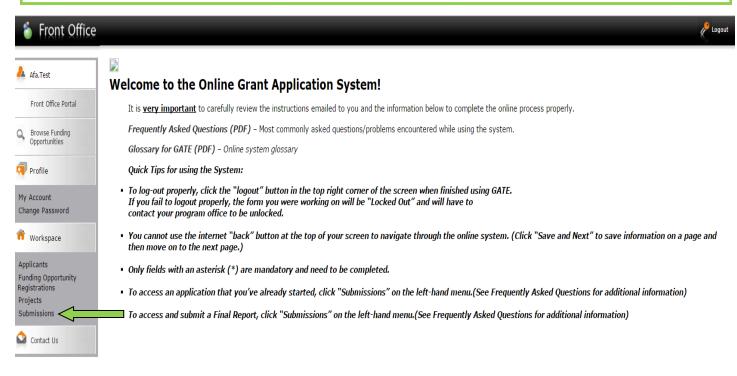

Step 3: look under the column **Project Name/Project Number** to find the application you were working on. To the left of this, under **Actions**, you will see an orange folder. Click on it to open.

If you can't see your project, click on [Clear Filters] in square brackets at the top. Your application orange folder will appear.

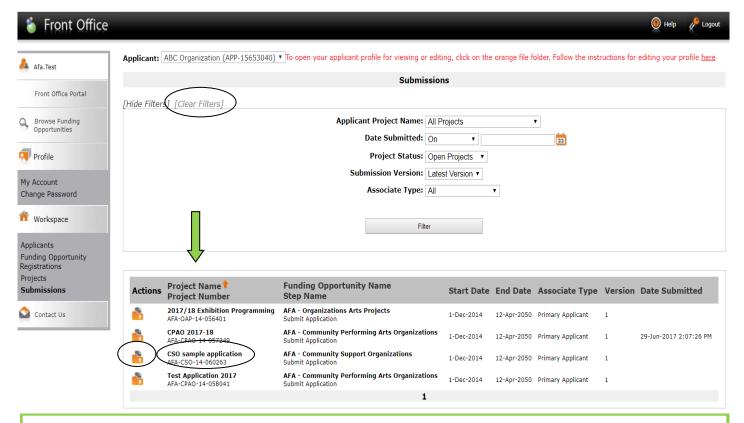

Step 4: click on any page at the left (e.g. Current Board List, Diligence Questionnaire, etc.) to resume working where you left off. Remember to save each page before moving on.

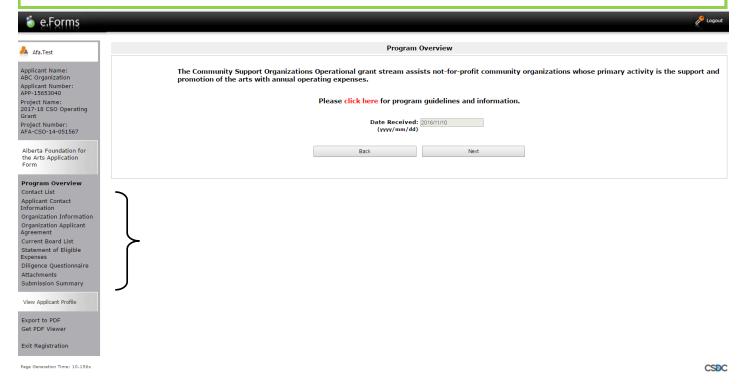

Step 5: When you have all green  $\checkmark$ , you can hit *Submit*. **But, before you do that**, you can print out a paper copy of your submission if you wish. Just click on *Export to PDF*. Then, go back and click *Submit*.

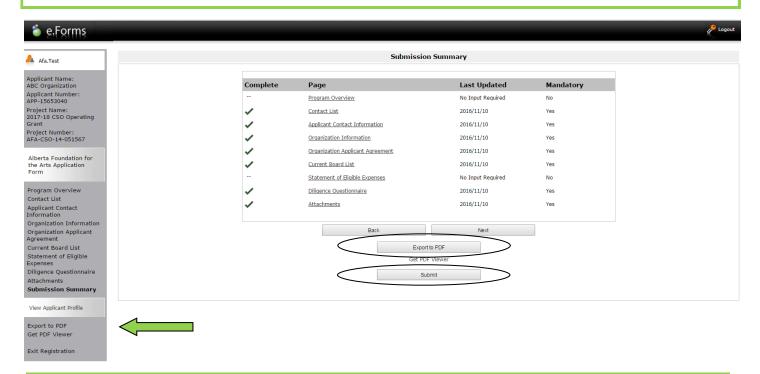

Step 6: After submitting, the *Submissions* screen appears where you will see your application was submitted successfully with a project number, time and date. You will receive an e-mail confirming your submission has been received, plus you will continue to receive e-mails as your application is processed. **Congratulations on submitting your application!** 

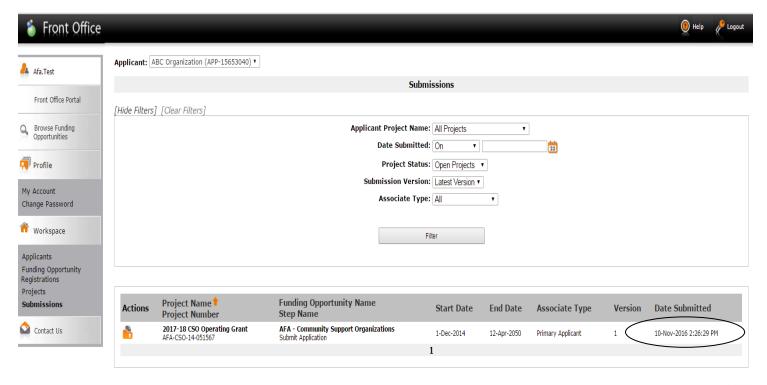

CSDC